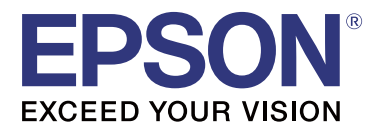

# **TM-P20**

# **Software Installerhandleiding**

M00083003 NL

### <span id="page-1-0"></span>*Waarschuwingen en handelsmerken*

### **Voorzorgsmaatregelen**

- ❏ Niets uit dit document mag worden verveelvoudigd, opgeslagen in een geautomatiseerd gegevensbestand of openbaar worden gemaakt, in enige vorm of op enige wijze, hetzij elektronisch, mechanisch, door fotokopieën, opnamen of op enige andere manier, zonder voorafgaande schriftelijke toestemming van Seiko Epson Corporation.
- ❏ De inhoud van dit document kan worden gewijzigd zonder kennisgeving. Neem contact met ons op voor de recentste informatie.
- ❏ Hoewel bij het samenstellen van dit document de grootste zorgvuldigheid is betracht, aanvaardt Seiko Epson Corporation geen aansprakelijkheid voor fouten of omissies.
- ❏ Noch wordt aansprakelijkheid aanvaard voor schade die voortvloeit uit gebruik van de informatie in deze uitgave.
- ❏ Seiko Epson Corporation noch haar dochterondernemingen kunnen door de koper van dit product of door derden aansprakelijk worden gesteld voor schade, verlies, kosten of uitgaven voor de koper of een derde partij ten gevolge van: een ongeluk, verkeerd gebruik of misbruik van dit product of ongeoorloofde wijzigingen, reparaties of aanpassingen aan dit product of (met uitzondering van de V.S.) het niet strikt naleven van de bedienings- en onderhoudsinstructies van Seiko Epson Corporation.
- ❏ Seiko Epson Corporation kan niet verantwoordelijk worden gesteld voor schade of problemen voortvloeiend uit het gebruik van onderdelen of verbruiksmaterialen die niet als Original Epson Products of Epson Approved Products zijn aangeduid door Seiko Epson Corporation.

### **Handelsmerken**

EPSON is een gedeponeerd handelsmerk van Seiko Epson Corporation.

Exceed Your Vision is een gedeponeerd handelsmerk of handelsmerk van Seiko Epson Corporation.

Microsoft® en Windows® zijn gedeponeerde handelsmerken van Microsoft Corporation in de Verenigde Staten en/of andere landen.

Wi-Fi® is een gedeponeerd handelsmerk van Wi-Fi Aliance®.

Het woordmerk en de logo's van Bluetooth® zijn gedeponeerde handelsmerken van Bluetooth SIG, Inc. en Seiko Epson Corporation gebruikt die merktekens onder licentie.

Als andere handelsmerken zijn eigendom van hun respectieve eigenaars en worden alleen ter identificatie gebruikt.

©Seiko Epson Corporation 2016. Alle rechten voorbehouden.

### <span id="page-2-0"></span>**Voor de veiligheid**

### **Sleutel voor de symbolen**

De symbolen in deze handleiding worden geïdentificeerd volgens belangrijkheidsniveau, zoals hieronder gedefinieerd. Lees het onderstaande aandachtig voordat u het product gebruikt.

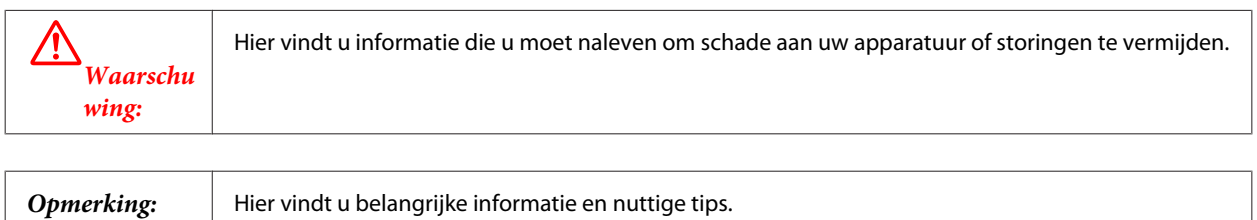

### **Doel van de handleiding**

Deze handleiding bevat informatie over het gebruik van de TM-P20 Software & Documents Disc voor de gebruikers of ontwikkelaars van het product die de software gebruiken.

### *Inhoudsopgave*

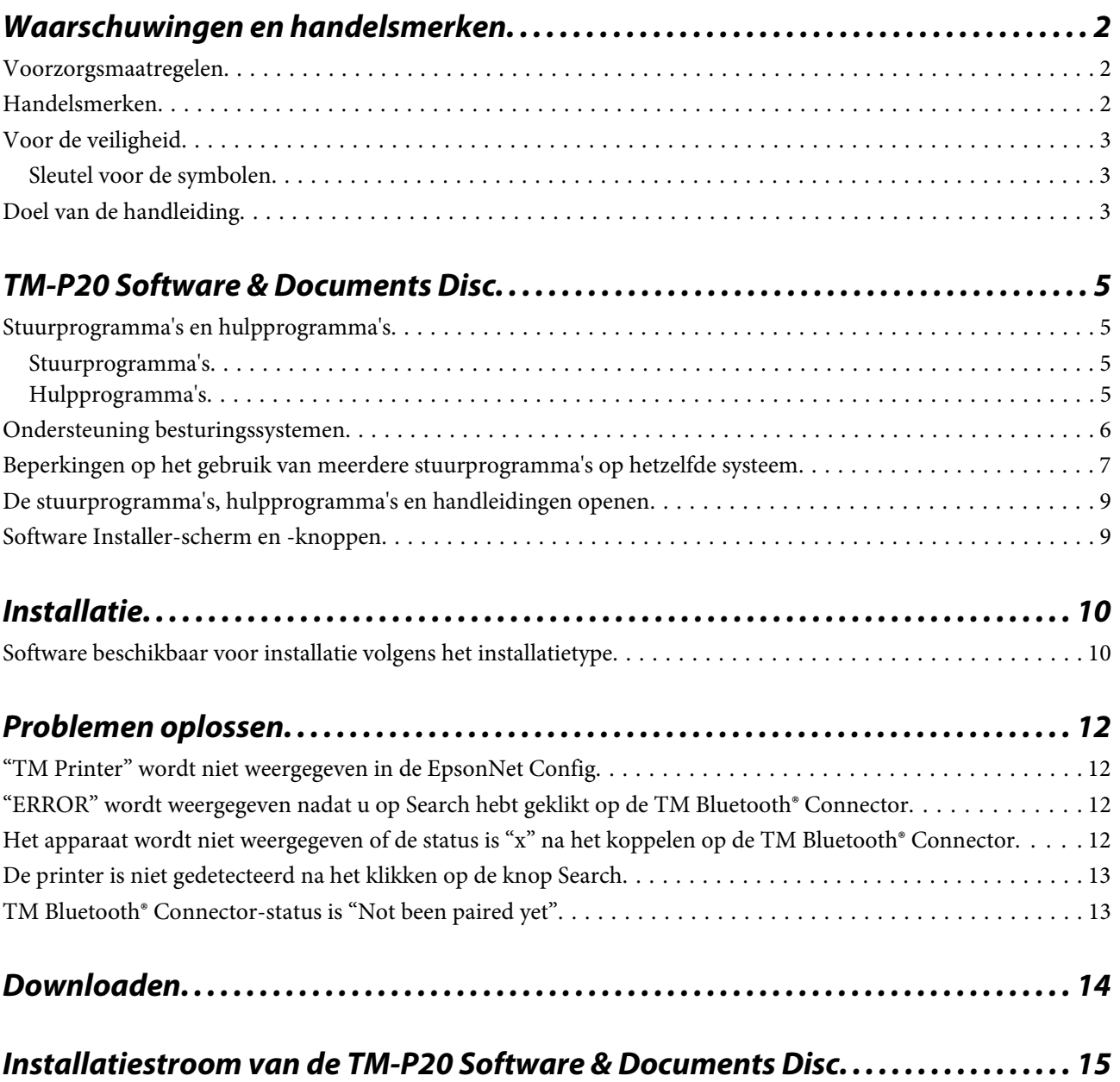

## <span id="page-4-0"></span>**TM-P20 Software & Documents Disc**

### **Stuurprogramma's en hulpprogramma's**

De volgende stuurprogramma's en hulpprogramma's zijn opgenomen op de TM-P20 Software & Documents Disc.

### **Stuurprogramma's**

#### **EPSON Advanced Printer Driver**

Windows-printerstuurprogramma. De volgende versies staan ter beschikking.

❏ EPSON Advanced Printer Driver Ver.5.xx

#### **UPOS**

Is de afkorting van **Unified Point of Service**. Dit is de standaardspecificatie van de POS-markt, waarmee stuurprogramma's worden gedefinieerd om POS-randapparatuur te bedienen in verschillende werkomgevingen. De volgende ADK (Application Development Kit) worden meegeleverd.

- ❏ EPSON OPOS ADK
- ❏ EPSON OPOS ADK for .NET
- ❏ EPSON JavaPOS ADK for Windows

#### **EPSON TM Virtual Port Driver**

Dit is een serieel / parallel USB / Ethernet-overschakelstuurprogramma voor gebruik van een USB / Ethernet-interface van een POS-applicatie als virtuele seriële/parallelle poorten. U kunt de via USB/Ethernet aangesloten printer via de applicatie gebruiken alsof het een seriële printer is. Omdat het hulpprogramma de conversie automatisch uitvoert, hoeft u geen ESC/POS-commando's te wijzigen van de toepassing waarmee de printer wordt bediend die is aangesloten via een seriële / parallelle poort.

### **Hulpprogramma's**

#### **TM-P20 Utility**

Een hulpprogramma om verschillende printerinstellingen te controleren en te wijzigen.

### **EpsonNet Config**

Een hulpprogramma voor netwerkinstellingen voor netwerkproducten van Epson. Voor deze printer kunt u met dit hulpprogramma netwerkparameters controleren en/of instellen door het Wi-Fi-®model met een computer te verbinden voor instelling via de USB-interface.

#### **TM-P20 Software & Documents Disc**

#### <span id="page-5-0"></span>**EPSON Monitoring Tool**

Dit gebruikt u om een statuslijst te bekijken van de Epson-printers die op het netwerk zijn aangesloten. U kunt ook certificaten bijwerken voor meerdere printers die voor WPA-Enterprise gebruikt worden in een batch.

### **EPSON TM Bluetooth® Connector**

Hiermee kunt een *Bluetooth*-printer koppelen en de gemaakte *Bluetooth*-poort koppelen aan die van het stuurprogramma en applicaties.

### **EPSON Deployment Tool**

Hiermee kunt u tegelijkertijd netwerk- en printerinstellingen maken via USB. U kunt instellingen eenvoudig maken wanneer TM-printers voor het eerst gebruikt worden, of wanneer u verschillende TM-printers tegelijkertijd configureert.

### **Ondersteuning besturingssystemen**

Hieronder vindt u de lijst van de ondersteunde besturingssystemen voor het uitvoeren van de stuur- en hulpprogramma's van de TM-P20.

- ❏ Windows 10 (32-bits / 64-bits)
- $\Box$  Windows 8.1 (32-bits / 64-bits)
- ❏ Windows 8 (32-bits / 64-bits)
- ❏ Windows 7 SP1 (32-bits / 64-bits)
- ❏ Windows Vista SP2 (32-bits / 64-bits)
- ❏ Windows XP SP3 (32-bits)
- ❏ Windows Server 2012 R2 (64-bits)
- ❏ Windows Server 2012 (64-bits)
- ❏ Windows Server 2008 R2 SP1
- ❏ Windows Server 2008 SP2 (32-bits / 64-bits)
- ❏ Windows Embedded voor Point of Service
- ❏ Windows Embedded POSReady 2009

*Opmerking: De OPOS ADK kan worden gebruikt onder een 64-bits-besturingssysteem op voorwaarde dat het systeem voldoet aan de besturingsvereisten. Raadpleeg voor meer informatie de versie-opmerkingen voorafgaand aan het installeren van de OPOS ADK.*

### <span id="page-6-0"></span>**Beperkingen op het gebruik van meerdere stuurprogramma's op hetzelfde systeem**

Het TM-P20 Software Installer zal mogelijk het stuurprogramma niet installeren. Indien het stuurprogramma wel kan worden geïnstalleerd, wordt de combinatie van het bestaande stuurprogramma en het nieuw geïnstalleerde stuurprogramma mogelijk niet ondersteund. Raadpleeg de volgende tabel.

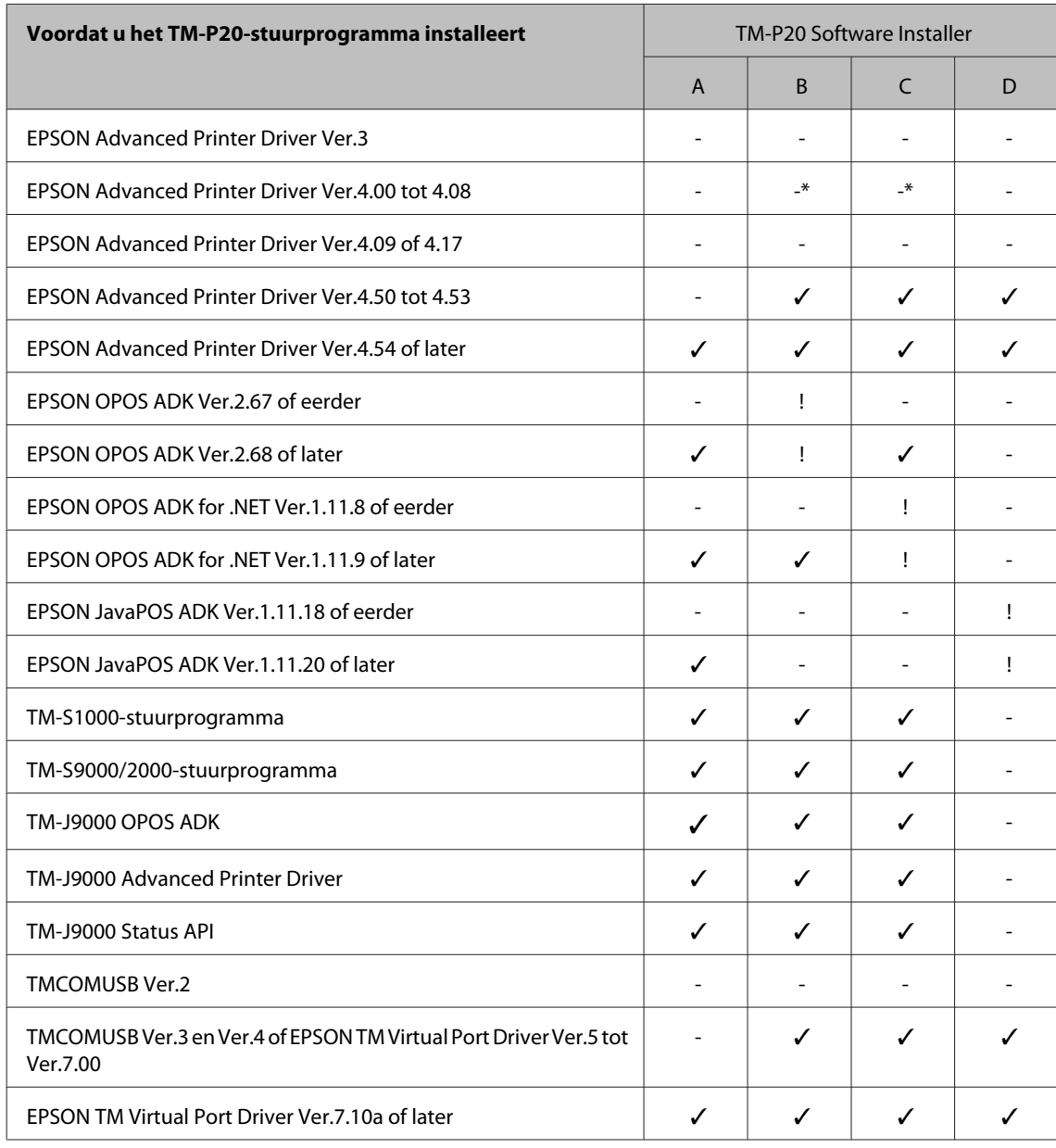

#### **TM-P20 Software & Documents Disc**

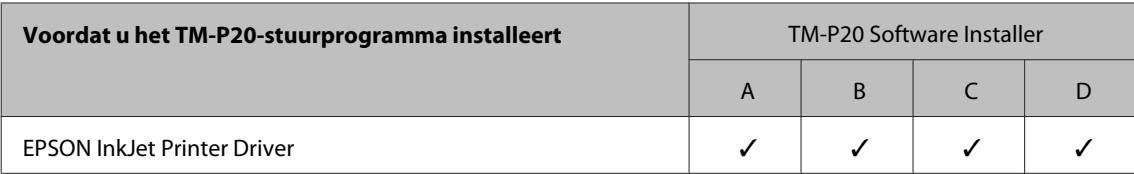

A : EPSON Advanced Printer Driver Ver.5.xx for TM-P20

B: EPSON OPOS ADK Ver.2.8x

C: EPSON OPOS ADK for .NET Ver.1.12x

D: EPSON JavaPOS ADK for Windows Ver.1.14x

✓ : Ondersteund

- : Niet ondersteund

\* : Kan niet worden geïnstalleerd.

! : TM-P20 Software Installer start in de update-modus. In het installatieprogramma wordt de versie vermeld van het stuurprogramma dat al op de computer is geïnstalleerd. U kunt er ook selecteren of u het stuurprogramma al dan niet wilt bijwerken.

### <span id="page-8-0"></span>**De stuurprogramma's, hulpprogramma's en handleidingen openen**

Geïnstalleerde stuurprogramma's, hulpprogramma's en handleidingen kunnen worden geopend vanuit het menu Start.

Zie de handleidingen die worden meegeleverd met elke toepassing voor details betreffende instellingen maken, enzovoorts.

### **Software Installer-scherm en -knoppen**

Het eerste scherm van de Software Installer en de functies van elke knop zijn als volgt.

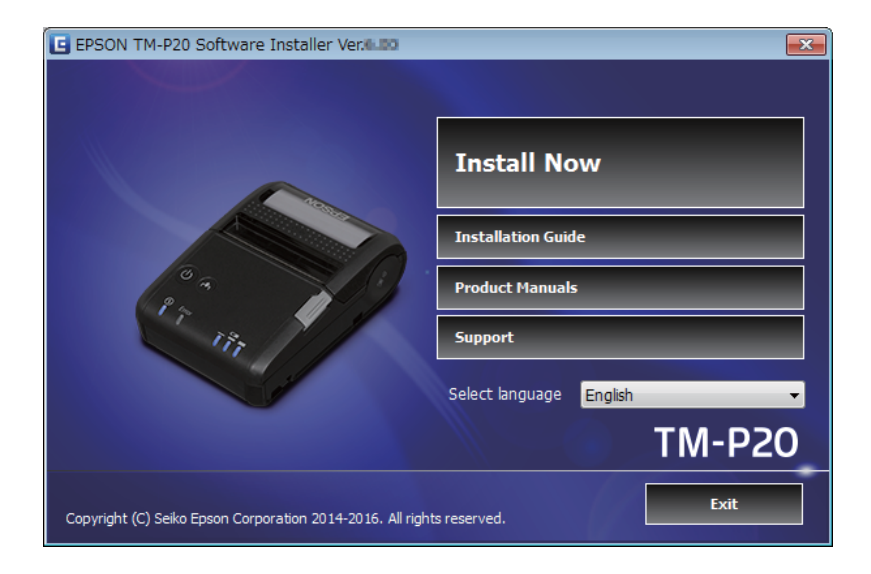

#### **Install Now (Nu installeren)**

Klik op deze knop wanneer u het installatieprogramma voor stuurprogramma's en hulpprogramma's start. U kunt Eenvoudige installatie of Aangepaste installatie selecteren.

#### **Installation Guide (Installatiehandleiding)**

Selecteer voor het weergeven van de handleiding die het gebruik van de Software Installer omschrijft.

#### **Product Manuals (Producthandleidingen)**

Raadpleeg de hardwarehandleidingen die op de cd zijn geleverd.

#### **Support (Ondersteuning)**

Selecteren wanneer u naar de ondersteuningswebsite gaat. U kunt de nieuwste stuurprogramma's en hulpprogramma's downloaden.

#### **Select language (Taal selecteren)**

Selecteer de taal die moet worden weergegeven op de Software Installer.

#### **Exit (Afsluiten)**

Sluit de Software Installer af.

## <span id="page-9-0"></span>**Installatie**

Er zijn drie soorten installatie beschikbaar: Eenvoudige installatie, Aangepaste installatie en Updatemodus.

In normale omstandigheden worden de nodige stuurprogramma's en hulpprogramma's geïnstalleerd met Eenvoudige installatie. Als u andere noodzakelijke stuurprogramma's en hulpprogramma's wilt toevoegen, installeert u met Aangepaste installatie. Wanneer oudere geïnstalleerde versies van stuurprogramma's en hulpprogramma's zijn gedetecteerd, start de Updatemodus.

Bekijk het stroomschema op de laatste pagina voor de installatiestroom volgens het type installatie dat u selecteert.

#### !*Waarschuwing:*

❏ *Installeren met administrator-bevoegdheden.*

- ❏ *Sluit alle actieve toepassingen voordat u begint met de installatie.*
- ❏ *Tijdens het installeren mag slechts één printer op de computer zijn aangesloten. Sluit niet meer dan één printer aan.*
- ❏ *Zet de printer uit en begin met de installatie.*
- ❏ *Wanneer u tijdens de Aangepaste installatie of Updatemodus wordt gevraagd of u de computer tijdens de installatie opnieuw wilt opstarten, selecteert u Nee en gaat u door met de installatie. Start de computer en de printer opnieuw op nadat de installatie helemaal voltooid is. Als u op Ja klikt en de computer opnieuw opstart tijdens de installatie, wordt de rest van de stuurprogramma's niet geïnstalleerd.*

*.*<br>Wanneer Eenvoudige installatie is geselecteerd, worden EpsonNet Config of TM Bluetooth® Connector geïnstalleerd *volgens het verbindingstype en moet u de software configureren. Raadpleeg de handleidingen die zijn geïnstalleerd met de software voor details over het maken van instellingen enzovoort. De handleidingen zijn toegankelijk vanaf het menu Start.*

De volgende lijst toont de software die beschikbaar is voor de installatie volgens het installatietype.

### **Software beschikbaar voor installatie volgens het installatietype**

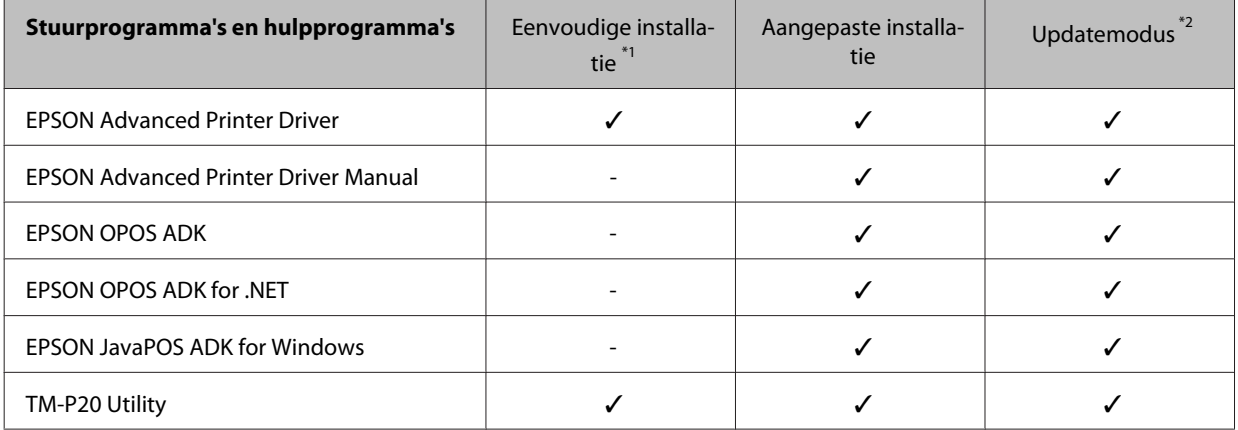

#### TM-P20 Software Installer-handleiding

#### **Installatie**

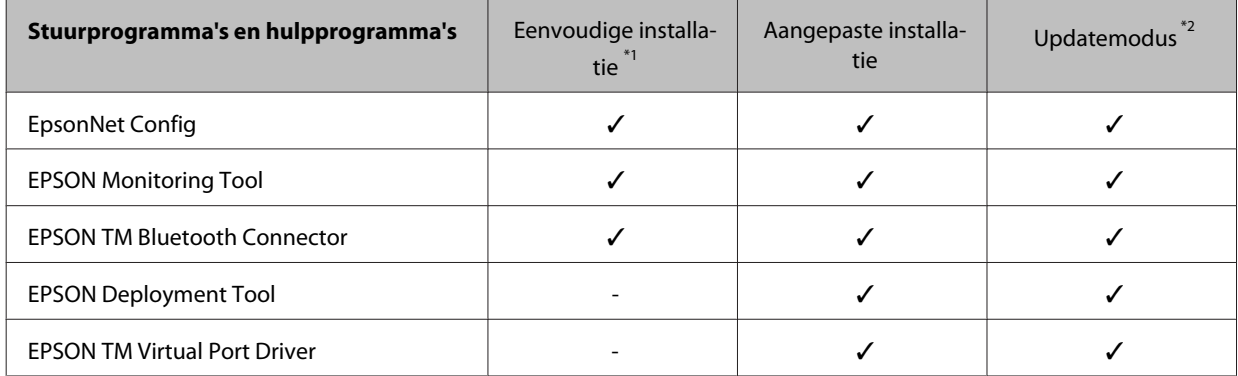

\*1: De geïnstalleerde hulpprogramma's verschillen afhankelijk van het verbindingstype.

\*2: Wanneer de bij te werken software al is geïnstalleerd, start de toepassing in deze modus.

## <span id="page-11-0"></span>**Problemen oplossen**

Als u een specifiek probleem hebt met betrekking tot de installatie of setup, raadpleegt u het overeenkomende gedeelte.

### **"TM Printer" wordt niet weergegeven in de EpsonNet Config**

- ❏ Als de computer en de printer via een USB-hub zijn verbonden, verbind ze dan direct.
- ❏ Controleer of het pop-upvenster "EPSON USB Controller for TM-/BA/EU Printers" rechts onder in het scherm verschijnt.
- ❏ Druk op de !-knop om het afdrukken te voltooien; de zelftestmodus wordt voltooid.
- ❏ Gebruik EpsonNet Config ver.4.5.3 of later.

### **"ERROR" wordt weergegeven nadat u op Search hebt geklikt op de TM Bluetooth® Connector**

Controleer het volgende:

- ❏ De *Bluetooth*-adapter is beschikbaar.
- ❏ *Bluetooth* is ingeschakeld in de Windows-instellingen.

### **Het apparaat wordt niet weergegeven of de status is "x" na het koppelen op de TM Bluetooth® Connector**

Controleer het volgende:

- ❏ De voedingsbron van de printer is 10 m of minder verwijderd van de voedingsbron van de computer.
- ❏ Er is geen ander draadloos apparaat (bijvoorbeeld een magnetron of een draadloze telefoon) dat kan storing kan veroorzaken met de *Bluetooth*-printer.
- ❏ De printer en de computer staan in dezelfde kamer.
- ❏ De zoektijd voor TM Bluetooth® Connector is niet te kort ingesteld.
- ❏ De printer die u wilt detecteren, communiceert niet met een computer.

### <span id="page-12-0"></span>**De printer is niet gedetecteerd na het klikken op de knop Search**

Controleer de fabrikant van de *Bluetooth*-software als volgt:

#### 1. Open het **Configuratiescherm**.

2. Voer in het zoekvak in het Configuratiescherm "Bluetooth" in en klik op *Bluetooth***-instellingen wijzigen**.

3. Klik in het dialoogvenster *Bluetooth*-instellingen op het tabblad **Hardware** en zoek dan naar de Microsoft *Bluetooth*-enumerator. Als die niet wordt gevonden, kan de *Bluetooth*-software de EPSON *Bluetooth*-printer niet detecteren en kunt u wellicht geen verbinding maken met de computer.

### **TM Bluetooth® Connector-status is "Not been paired yet"**

❏ De printer is niet gekoppeld. Voer het koppelen opnieuw uit.

#### **Downloaden**

### <span id="page-13-0"></span>**Downloaden**

De nieuwste versies van de stuurprogramma's, hulpprogramma's en handleidingen kunnen van een van de volgende URL's worden gedownload.

Klanten in Noord-Amerika gaan naar de volgende website en volgen de instructies op het scherm: <http://www.epson.com/support/>

Klanten in andere landen kunnen gebruik maken van de volgende website: <https://download.epson-biz.com/?service=pos>

Installatiestroom van de TM-P20 Software & Documents

<span id="page-14-0"></span>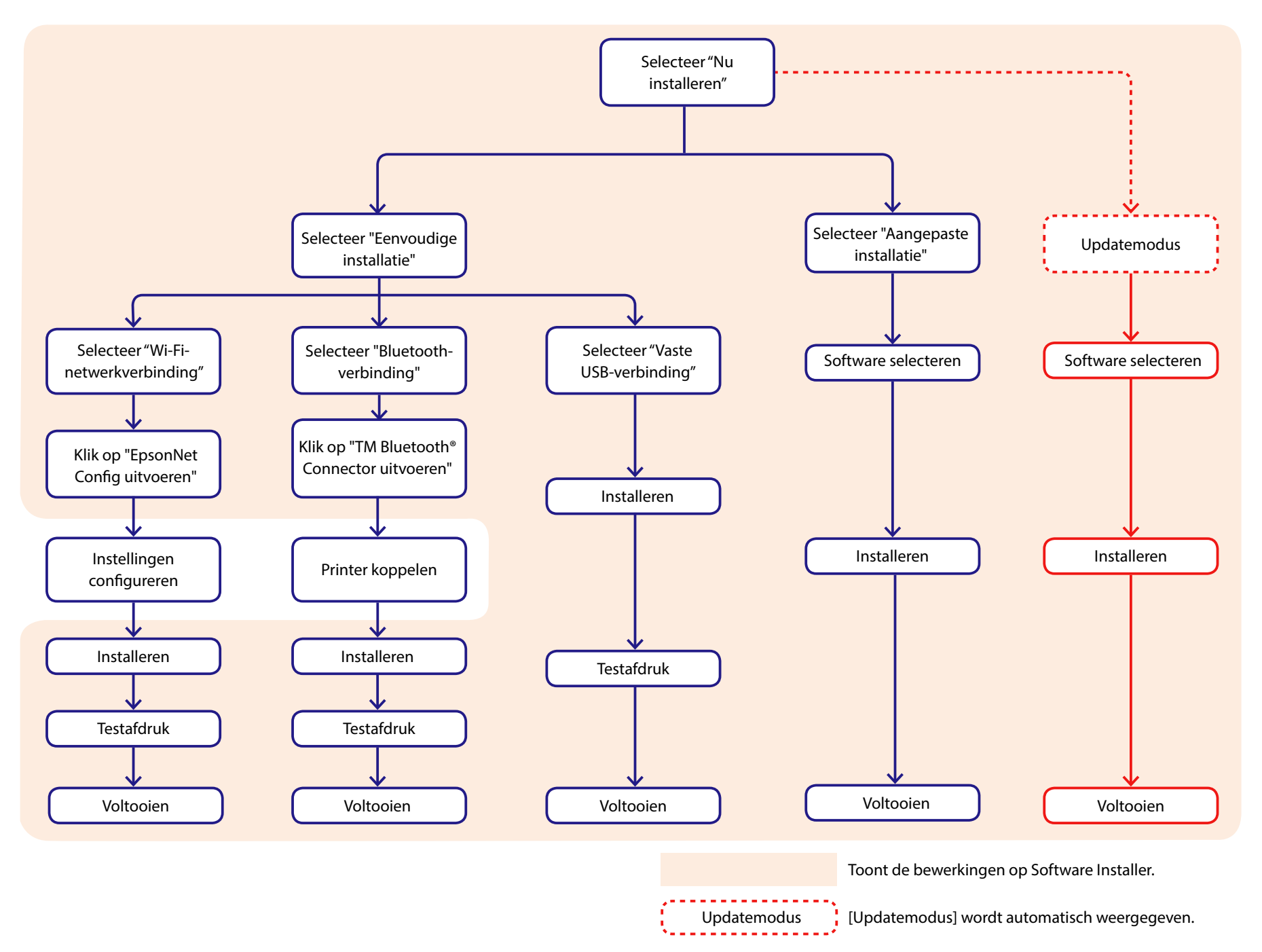